## **Table of Contents**

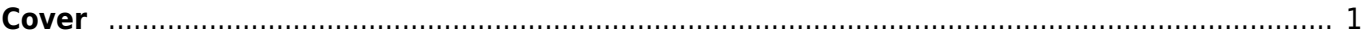

<span id="page-2-0"></span>[French: Couverture]

We keep the cover image at the beginning of the book.

Before you write your Alt-text you need to do the following:

- Make sure the image is set to inline with text:
	- $\circ$  right click the image
	- $\circ$  Select Wrap Text > In Line with Text
- Add the heading Cover in Heading 1 Style before the image
- Resize the image to the page as necessary. See [How to Resize Images in Word](https://support.office.com/en-us/article/Change-the-size-of-a-picture-shape-text-box-or-WordArt-98929cf6-8eab-4d20-87e9-95f2d33c1dde) for how to do this.

[Here is a demo to show you how to set up the Cover page.](https://screencast-o-matic.com/watch/crQe0ZVQwHU)

Software can only detect and properly read the Alt-text associated with an image when it is placed In Line with Text.

For instructions on how to write Alt-text go to [Covers](https://wiki.libraries.coop/doku.php?id=public:nnels:etext:images:covers) in the Image section.

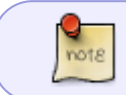

Most books still have a title page that goes after the Cover. See [Title Page](https://wiki.libraries.coop/doku.php?id=public:nnels:etext:title-page) for how to format this section.

From: <https://wiki.libraries.coop/>- **BC Libraries Coop wiki**

Permanent link: **<https://wiki.libraries.coop/doku.php?id=public:nnels:etext:cover-page&rev=1637168918>**

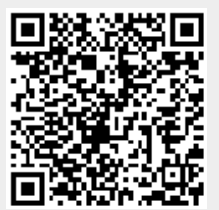

Last update: **2021/11/17 17:08**